# **Dokumentation für TOURNAMENT ONE**

(Version 3.1.0)

Geschrieben von Christoph Paul Pedretscher, MSc Das Urheberrecht liegt auch beim Programmschreiber

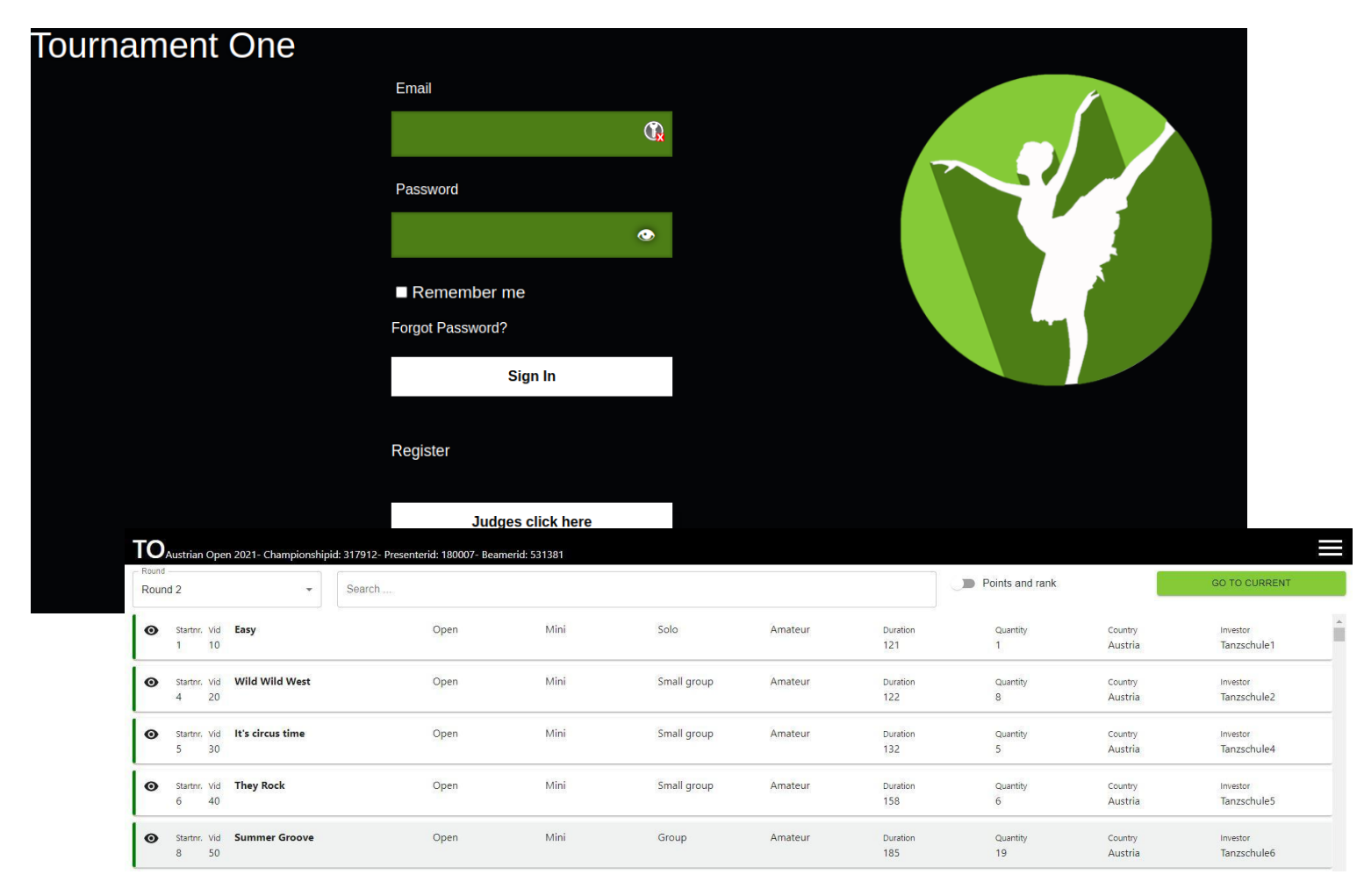

## **Vorwort**

<span id="page-1-0"></span>Das System dient dazu, Anmeldungen für Sportmeisterschaften (z.B. Tanz-, Eislauf, Reitsportveranstaltungen ...) entgegen zu nehmen, als auch die Turnierauswertungen durchzuführen. Dieses System kann auf allen Betriebssystemen / Geräten / Smartphones eingesetzt werden, sie brauchen dazu nur einen aktuellen Browser.

Lassen Sie sich von den vielen Einstellungsmöglichkeiten nicht erdrücken. Wenn Sie nicht wissen, wie Sie vorgehen sollen, gibt es den Punkt "11 Ablauf / ToDO für eine [Meisterschaft](#page-25-0)". Hier können Sie sich "anhalten".

Sie können auch jederzeit mit mir einen Termin ausmachen, wo ich Ihnen einen Überblick über die Anwendung gebe.

#### **Gängige Fragen von Veranstaltern:**

Was kann ich bewerten lassen? Alles. Sie können Ihre Bewertungskriterien in das System geben.

Ist die Anwendung kompliziert? Nein

Ist es eine Zeitersparnis für meine Meisterschaft? Auf jeden Fall!

#### Und was passiert, wenn ich mich wirklich wo nicht auskenne?

Es gibt diese schriftliche Dokumentation, Youtube Videos mit Erklärungen und "Hilfebuttons" im Programm. Sollte es trotzdem Fragen geben, ist das kein Problem, schreiben Sie mir eine Email oder rufen Sie mich direkt an.

# **Inhaltsverzeichnis**

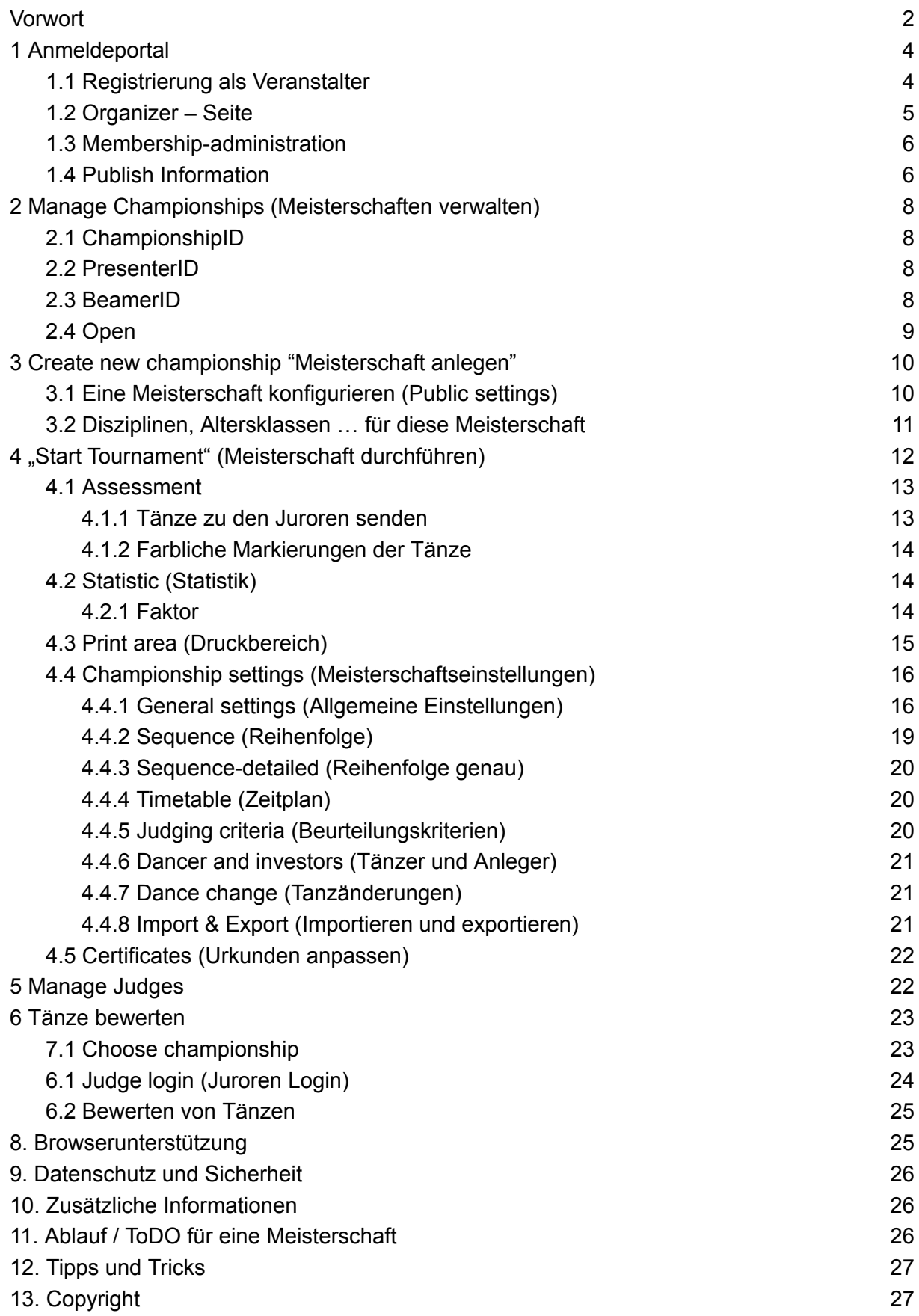

# <span id="page-3-0"></span>**1 Anmeldeportal**

#### Tournament One

#### LOGIN / REGISTER

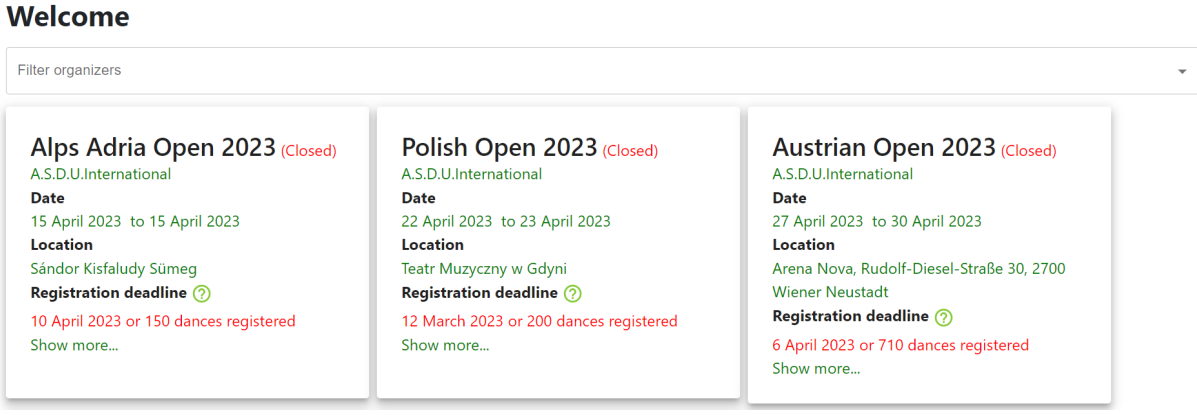

Das Anmeldeportal dient dazu, Tänzer, Schulen und Tänze registrieren zu können. Für Sie als Veranstalter bietet das Portal zusätzliche Funktionalitäten wie z.B.

- einer Mitgliederverwaltung (Wer ist Mitglied, wer möchte Mitglied werden),
- diverse Listen (z.B. Wie viele Tänze und Tänzer wurden zu meiner Meisterschaft registriert? Kostenübersicht für die Anmeldungen etc.),
- Download der Musik für Ihre Meisterschaft,
- Upload von PDFs (Z.B. Hallenplan, Infoblätter) etc.

## <span id="page-3-1"></span>**1.1 Registrierung als Veranstalter**

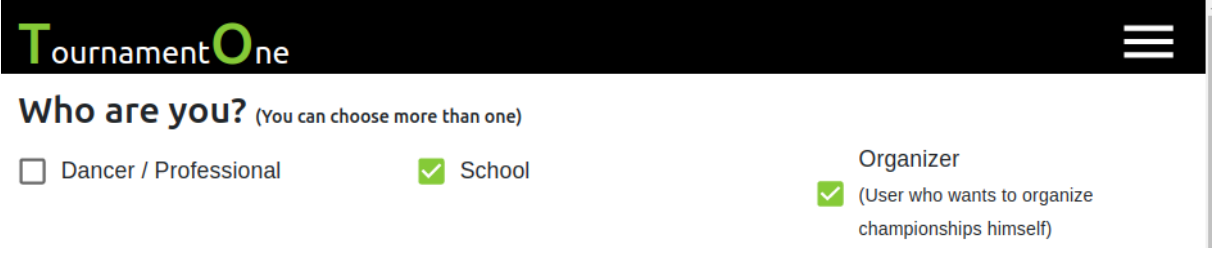

Im Menüpunkt "About me" können Sie sich als Veranstalter deklarieren. Klicken Sie auf "Organizer". Darunter haben Sie nun weitere Informationen, die Sie ausfüllen müssen. Z.B. Organisationsname und ein Bild / Logo Ihrer Organisation.

## <span id="page-4-0"></span>**1.2 Organizer – Seite**

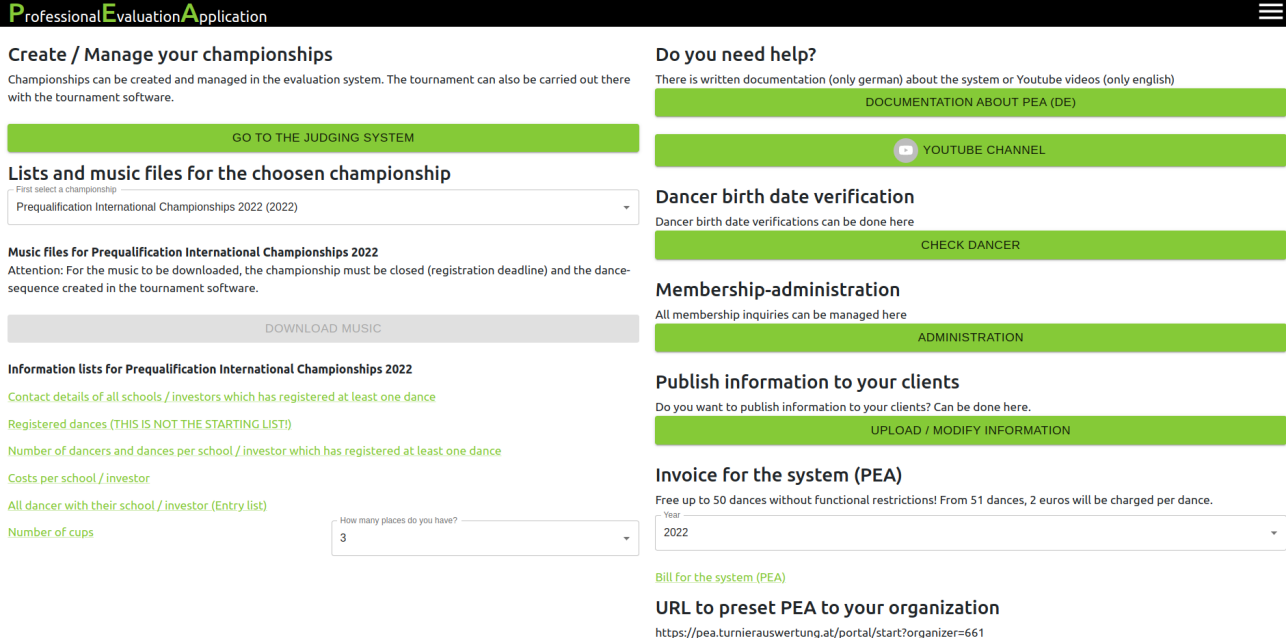

Nachdem Sie nun Veranstalter sind, klicken Sie im Menü auf den Punkt "Organizer". Folgend wird das obige Bild erklärt:

Wenn Sie noch keine Meisterschaft angelegt haben, bekommen Sie nur einen Button zu sehen: "**Go to the judging system**".Unter dem Punkt "**Go to the judging system**" kann Ihre erste Meisterschaft erstellt werden. Sobald eine Meisterschaft veröffentlicht wurde, können auf der "Organizer"-Seite die Musik der angemeldeten Tänze sowie diverse Listen über die Meisterschaft heruntergeladen werden.

Gibt es die Möglichkeit einer Vereinsmitgliedschaft bei Ihrem Verein/Verband/Organisation, können die Mitgliedschaften unter "Administration" verwaltet werden.

"**URL to preset Tournament One to your organization**" ist dafür da, damit immer Ihre Meisterschaften auf der Startseite gefiltert werden. Folgen Ihre Kunden diesem Link, werden Sie immer als erstes auf der Startseite gelistet.

#### **Welcome**

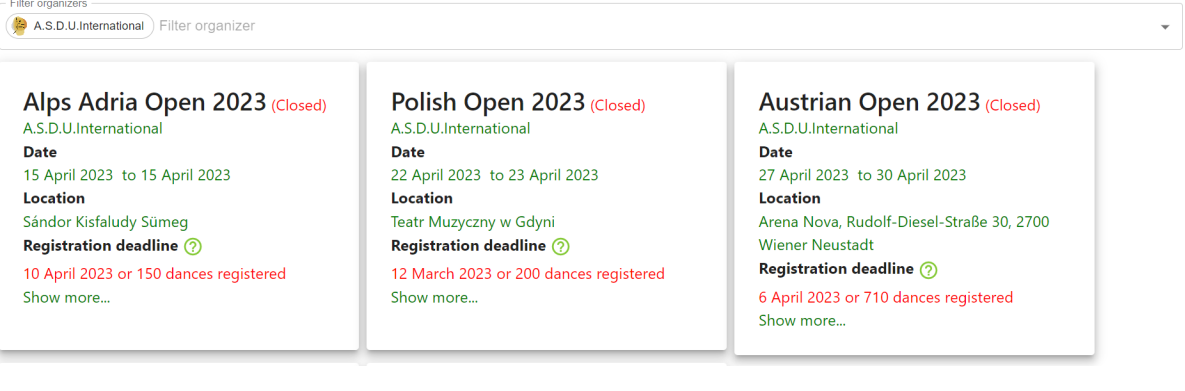

## <span id="page-5-0"></span>**1.3 Membership-administration**

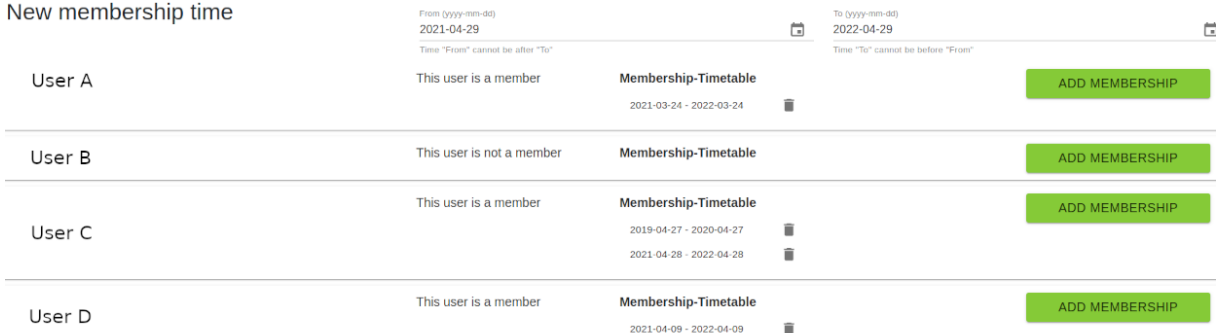

Unter dem Button "Administration" auf der Organizer-Seite können die Mitglieder verwaltet werden, welche bei der eigenen Organisation Mitglied werden wollen.

### <span id="page-5-1"></span>**1.4 Publish Information**

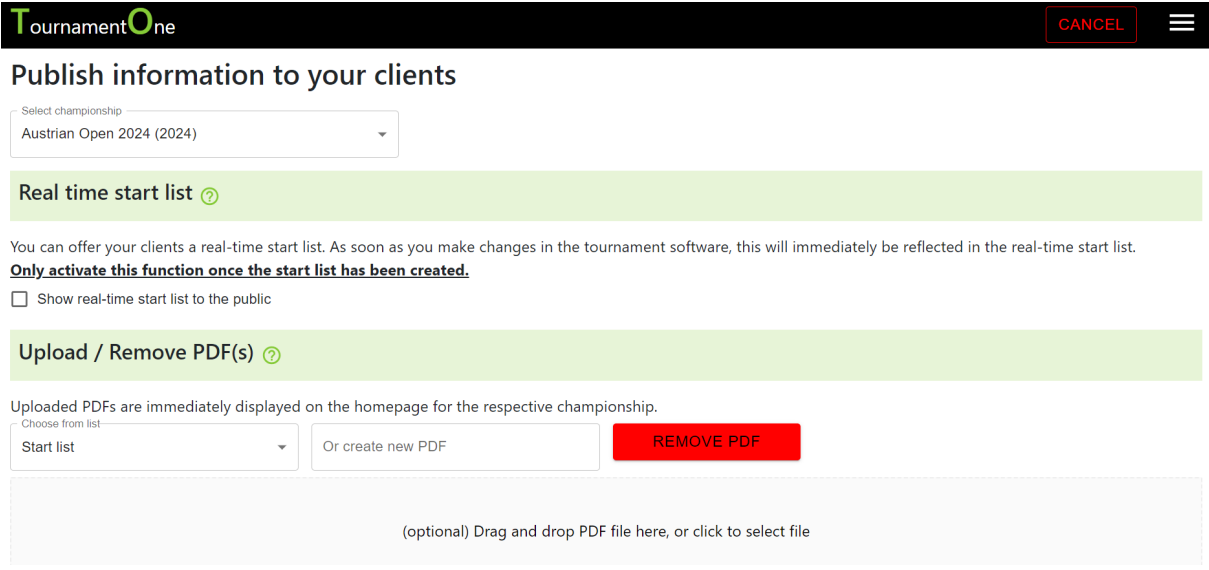

Unter "Publish information" können Sie Informationen (PDFs) für Ihre Meisterschaften veröffentlichen, wie z.B. Anfahrtsplan zur Halle, Unterkunftsmöglichkeiten in der Nähe etc. Hier können Sie auch die Echtzeitstartliste ein- und ausschalten. Die Echtzeitstartliste gibt Ihren Teilnehmern, Schulen, Besucher … die Möglichkeit, die Startliste in Echtzeit zu verfolgen. D.h. wenn Sie in der Turniersoftware Tänze verschieben, werden diese sofort in der Echtzeitansicht angezeigt. Die Echtzeitstartliste finden Ihre Teilnehmer, Besucher … auf der Startseite des Portals (app.tournament-one.org) bei Ihrer Meisterschaft.

# <span id="page-7-0"></span>**2 Manage Championships (Meisterschaften verwalten)**

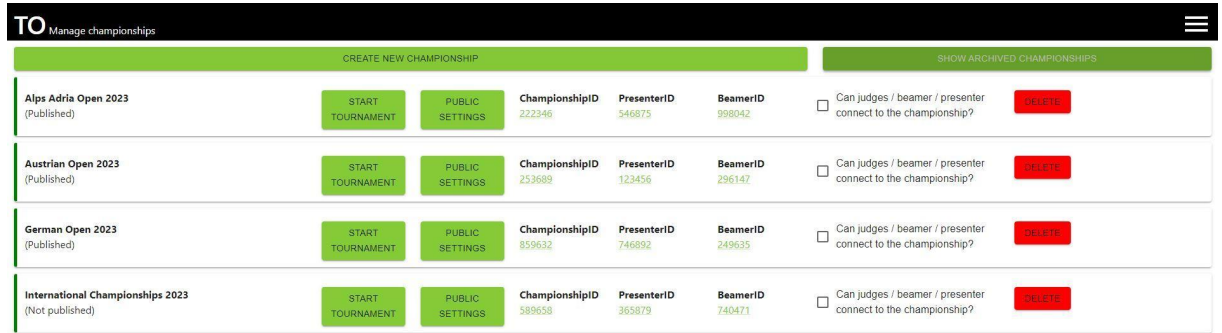

Wurde im Portal auf den Button "**Go to the judging system**" geklickt, werden Sie auf die "Manage championships" Seite weitergeleitet. Hier werden zukünftig alle Ihre Meisterschaften mit gewissen Informationen angezeigt. Mit dem Button "Create new championship" können Sie Ihre erste Meisterschaft erstellen.

Nachdem Sie eine Meisterschaft erstellt haben, werden bei Ihre Meisterschaften noch weitere Buttons angezeigt wie z.B. "**Enter Tournament**". Mit diesem Button kann diese Meisterschaft betreten / abgehalten werden.

Sobald eine Meisterschaft erstellt wurde, werden automatisch zusätzliche IDs (ChampionshipID, BeamerID, PresenterID) erstellt. Folgend die Erklärung zu den Informationen:

## <span id="page-7-1"></span>**2.1 ChampionshipID**

Die ChampionshipID wird verwendet, damit sich der Juror auf der "Judge Login" - Seite zur Meisterschaft einloggen kann. Die ChampionshipID gibt an, für welche Meisterschaft der Juror bewerten soll.

## <span id="page-7-2"></span>**2.2 PresenterID**

Die PresenterID ermöglicht einer Person die schnelle Änderung der Reihenfolge der Tänze.

Ein Beispiel: Sie haben einen Sprecher im Saal, der die Information erhält, dass ein Tanz aufgrund von Umziehproblemen nicht starten kann. Dem Sprecher ist es somit mit der PresenterView schnell möglich, den Tanz in der Reihenfolge nach hinten zu verschieben.

## <span id="page-7-3"></span>**2.3 BeamerID**

Die BeamerID ist nur für die Anzeige der Startliste wichtig. Der Beamer zeigt nur die Startreihenfolge an. Der Beamer kann verwendet werden, um z.B. auf einer Leinwand die Startreihenfolge anzuzeigen. Wichtig ist, der Beamer scrollt immer zum letzten bewerteten Tanz. Sie brauchen somit nichts am Beamer tun, der Beamer reguliert sich selbst. Tournament One 8

## <span id="page-8-0"></span>**2.4 Open**

Open gibt an, ob sich Juroren, Beamer oder Presenter zu dieser Meisterschaft verbinden dürfen. Dies hat **keinen** Einfluss auf das Anmeldeportal. Tänzer / Schulen können sich unabhängig von diesem Button anmelden. Dieser Button ist nur für Juroren, Beamer und Presenter wichtig.

# <span id="page-9-0"></span>**3 Create new championship "Meisterschaft anlegen"**

Klicken Sie auf "Create new championship", um eine neue Meisterschaft anzulegen.

## <span id="page-9-1"></span>**3.1 Eine Meisterschaft konfigurieren (Public settings)**

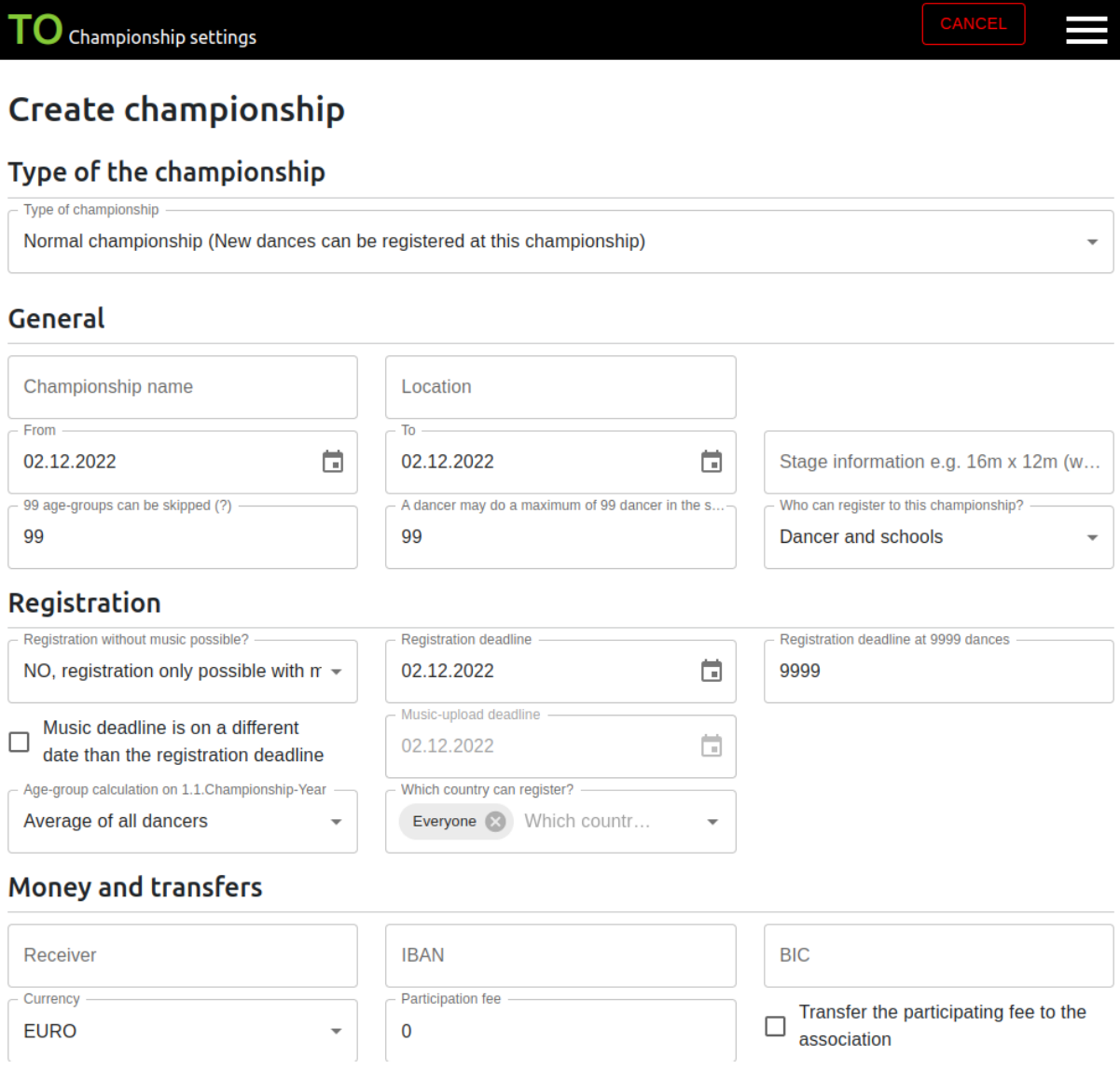

Hier können Sie einige Informationen rund um Ihre Meisterschaft ausfüllen.

Die **Registration deadline** dient dazu, ein Datum zu finden, wann ihre Bewerber sich nicht mehr für diese Meisterschaft anmelden können.

Ein Tipp: Setzen Sie die "Registration deadline" nicht zu spät. Sie müssen ja noch Startlisten erstellen, Reihenfolge erstellen etc.

"**Age-groups can be skipped**": Nehmen wir an wir haben die folgenden Altersklassen:

Minis, Kinder, Jugendliche und Erwachsene. Sie können hier angeben, wer mit wem tanzen darf. Würden Sie nun die Zahl 0 eingeben, dann darf keine Altersklasse mit der anderen tanzen. Also dürfen Minis nicht mit Kindern, Jugendlichen oder Erwachsenen tanzen.

Geben Sie die Zahl 1 ein, darf eine Altersklasse übersprungen werden. D.h. Minis dürfen mit Kindern und Jugendlichen tanzen, aber nicht mit Erwachsenen. Mit Erwachsenen würden sie 2 Altersklassen überspringen.

#### **A dancer may do a maximum of X dancer in the same discipline, age-group, category and class**

Um zu vermeiden, dass ein Tänzer 10 Tänze in derselben Disziplin, Altersklasse, Kategorie und Wertungsklasse tanzt, geben Sie hier eine andere Zahl an. Kümmern Sie sich auch um die Gesundheit der Tänzer. Wenn ein Tänzer 3 Mal in derselben Disziplin tanzt, ist dies genug.

Klicken Sie auf "Next", um die Disziplinen, Altersklassen, Kategorien und Wertungsklassen für Ihre Meisterschaft festzulegen.

## <span id="page-10-0"></span>**3.2 Disziplinen, Altersklassen … für diese Meisterschaft**

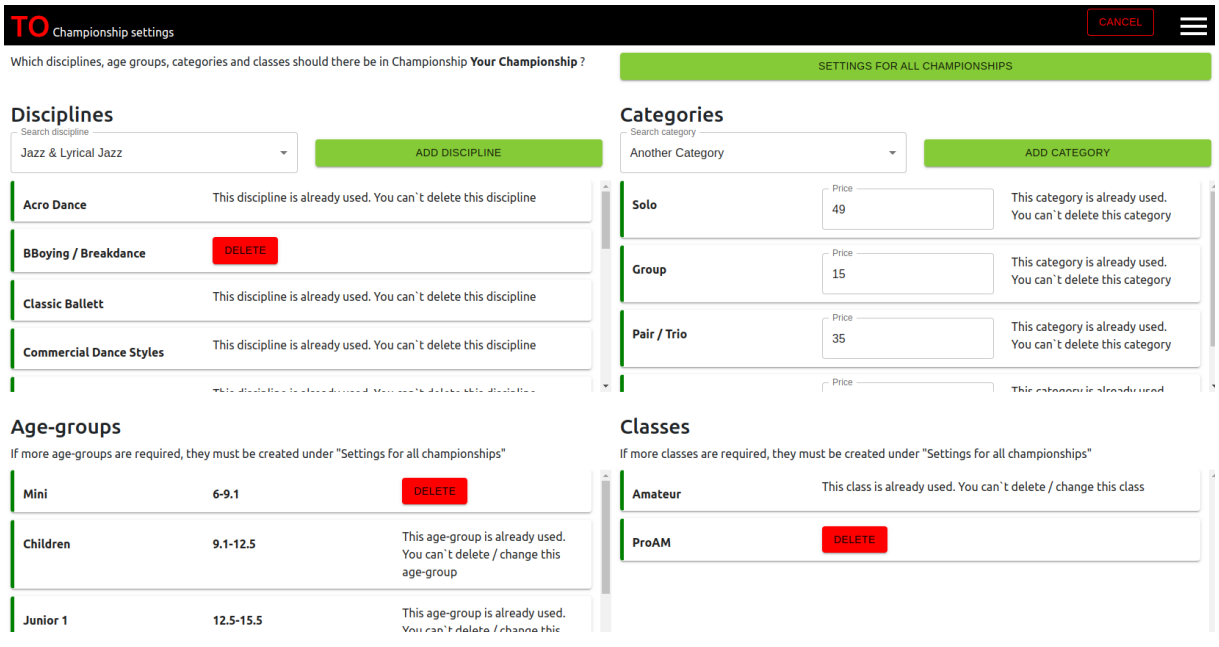

Im letzten Schritt definieren Sie nun, welche Disziplinen, Altersklassen, Kategorien und Wertungsklasse bei dieser Meisterschaft mitmachen. Hier können Sie nur die Disziplinen, Altersklassen … auswählen, welche Sie unter den "**Settings for all championships**" definiert haben. Die "**Settings for all championships**" sind somit der Pool, aus dem Sie Ihre Informationen "herausnehmen" können.

#### Setzen Sie noch die Zeitlimits:

#### **Time limits**

Time limits are important so that your dances do not exceed a certain time limit.<br>Example: If a time limit for "Hip-Hop", "Minis", "Solo", "Amateur" is limited to 2 minutes, the MP3 file must not be longer than 2 minutes

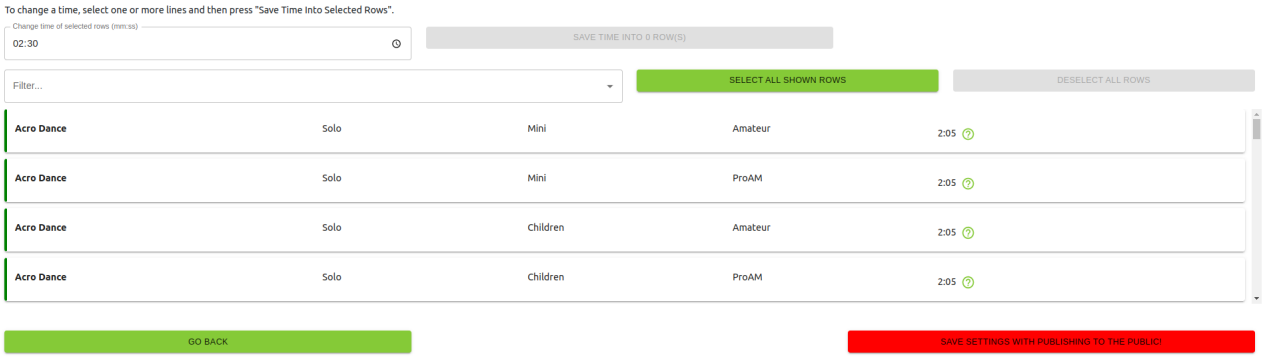

Sie können die Zeitlimits für jede Disziplin, Altersklasse, Kategorie und Wertungsklasse extra definieren.

Zum Schluss gibt es zwei wichtige Buttons:

"**SAVE SETTINGS WITHOUT PUBLISHING**": Speichert Ihre Meisterschaft, gibt diese jedoch NICHT der Öffentlichkeit frei. Dies ist wie ein "Zwischenspeichern" nur für Sie.

"**SAVE SETTINGS WITH PUBLISHING TO THE PUBLIC**": veröffentlicht Ihre Meisterschaft im Portal. Alle können nun Ihre Meisterschaft im Portal sehen und sich dazu anmelden.

## <span id="page-11-0"></span>**4 "Start Tournament" (Meisterschaft durchführen)**

Hier wird die Meisterschaft durchgeführt.

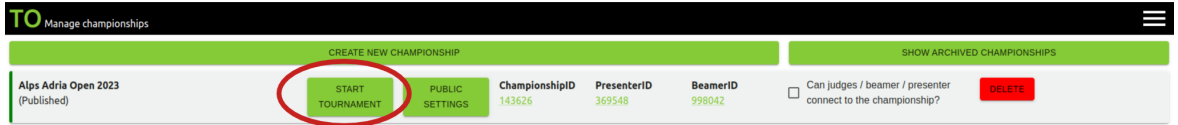

## <span id="page-12-0"></span>**4.1 Assessment**

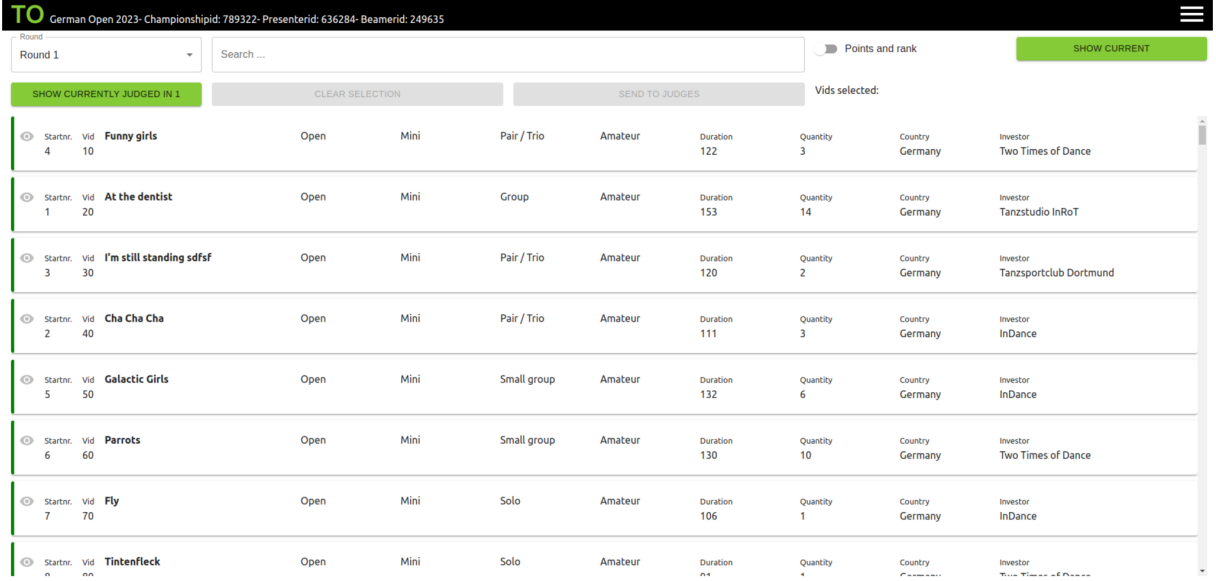

Auf der "Assessment"-Seite (Startseite der Meisterschaft) sind alle Tänze aufgelistet, die es bei der Meisterschaft gibt. Hier können die Punkte und Bewertungen des Tanzes angesehen werden. (Doppelklick auf den Tanz)

Die Runde "Round" gibt an, für welche Runde die Tänze und deren Bewertungen angezeigt werden sollen.

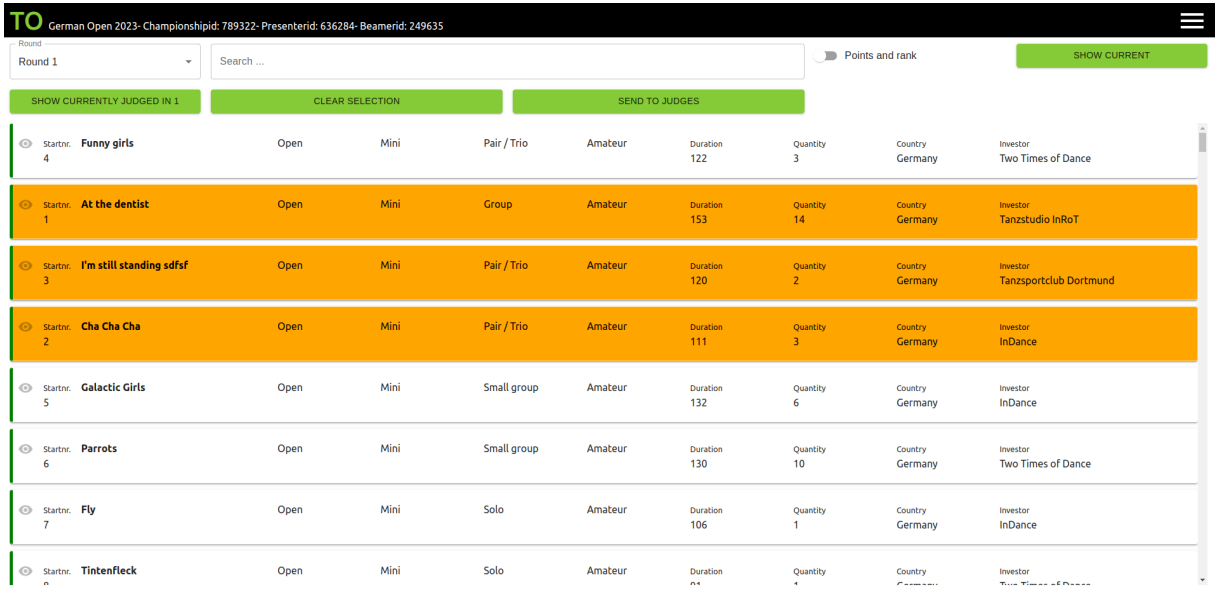

### <span id="page-12-1"></span>**4.1.1 Tänze zu den Juroren senden**

Klicken Sie auf Tänze, die Sie an die Juroren senden wollen. Diese werden orange markiert.

Erst beim Klick auf "Send to clients" werden alle Tänze an die Juroren gesendet, um dort bewertet werden zu können.

### <span id="page-13-0"></span>**4.1.2 Farbliche Markierungen der Tänze**

Grün Der Tanz wird in der nächsten Runde getauscht (siehe Tanzänderung) Grau Der Administrator hat selbst etwas bei den Bewertungen verändert. Orange Eine Überprüfung für den Administrator, welche Tänze ausgewählt wurden. Gelb Letzter bewertete Tanz ROT Dieser Tanz hat zu wenig Bewertungen. D.h. wir haben z.B. 5 bewertende Juroren, haben aber nur 4 Bewertungen bei diesem Tanz. Ein Juror hat somit vergessen, dort etwas einzutragen.

Tänze können farblich markiert werden. Folgend die Bedeutungen:

### <span id="page-13-1"></span>**4.2 Statistic (Statistik)**

Die Statistikseite gibt Informationen über die Anzahl der durchgekommenen Tänze, der Anzahl der Tänze in dieser Disziplin und den Faktoren. Des Weiteren können hier Faktoren für Disziplinen, Altersklassen, Kategorien, Wertungsklassen eingestellt werden.

#### <span id="page-13-2"></span>**4.2.1 Faktor**

Faktoren dienen dazu, die Balance in den jeweiligen Disziplinen halten zu können. Es kann sein, dass Juroren eine Disziplin komplett schlecht bewerten und das dazu führt, dass keine Tänze durch diese Disziplin kommen würden. Dies kann mit dem Faktor verhindert werden.

Jeder Tanz wird immer mit dem Standardfaktor 1.00 multipliziert. D.h. die Gesamtpunkte eines Tanzes werden mit 1.00 multipliziert. Kommen z.B. zu viele Tänze in der Disziplin "Open" durch, kann der Faktor minimiert werden, sodass die Gesamtpunkte mit diesem Faktor multipliziert werden und somit weniger Tänze die Punktelimitgrenze erreichen. Der Faktor kann auch höhergestellt werden, um mehreren Tänzen das durchkommen zu gewährleisten. Wichtig ist, dass die Gesamtpunkte mit dem Faktor multipliziert werden und nicht die Punktelimits mit dem Faktor.

Durch die Verwendung von Faktoren beeinflussen Sie nicht einzelne Tänze, sondern immer nur ganze Gruppen. Dadurch, dass immer alle Tänze in dieser Gruppe mit dem Faktor beeinflusst werden, kann es nicht sein, dass durch die Faktorenänderung ein anderer Tanz vor oder nach einem anderen gereiht wird. Es bleibt somit fair.

Ein Beispiel:

Es sind in einer Disziplin zu viele Tänze durchgekommen. Wir wollen aus unterschiedlichsten Gründen die durchgekommenen Tänze minimieren. Unser **Punktelimit ist auf 65** Punkte eingestellt. Wir haben die folgenden Tänze jeweils mit Faktor 1.00 und Faktor 0.95 dargestellt.

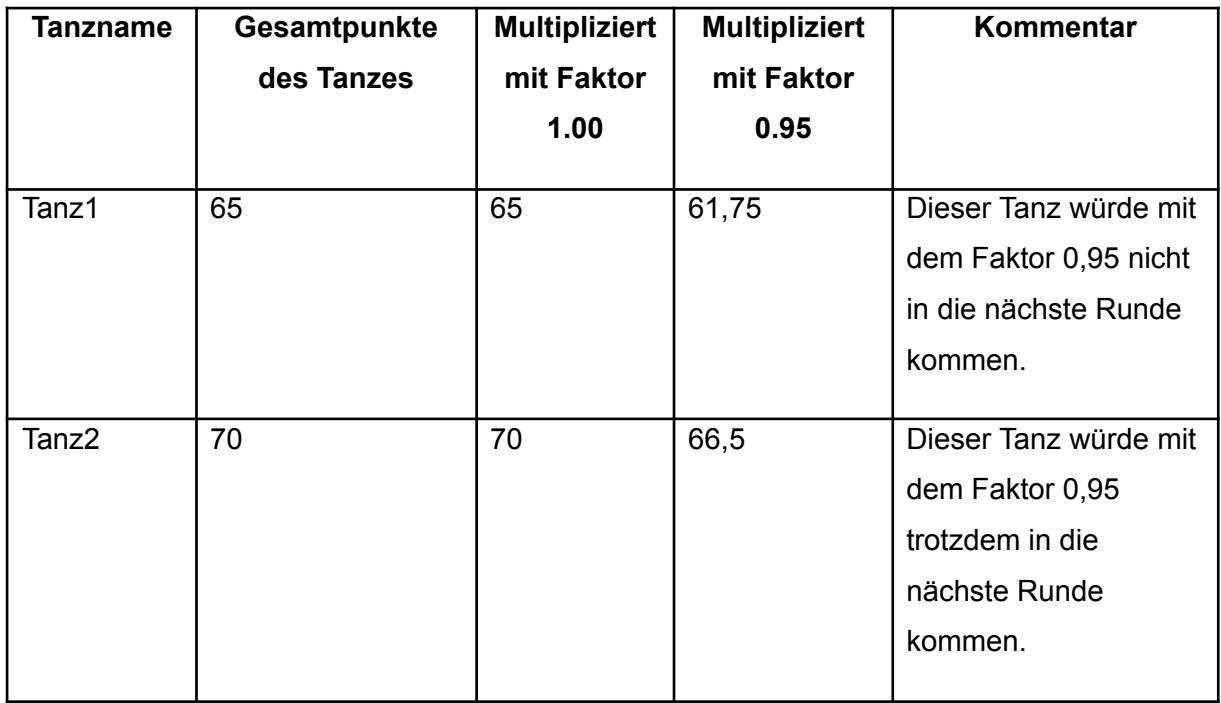

## <span id="page-14-0"></span>**4.3 Print area (Druckbereich)**

Diverse Listen können in den Formaten Word, Excel und PDF gedruckt werden.

Wie Urkunden angepasst werden können, wird bei Punkt "5.5 Druckausgaben anpassen (PDF, EXCEL, Urkunden...)" erklärt.

## <span id="page-15-0"></span>**4.4 Championship settings (Meisterschaftseinstellungen)**

### <span id="page-15-1"></span>**4.4.1 General settings (Allgemeine Einstellungen)**

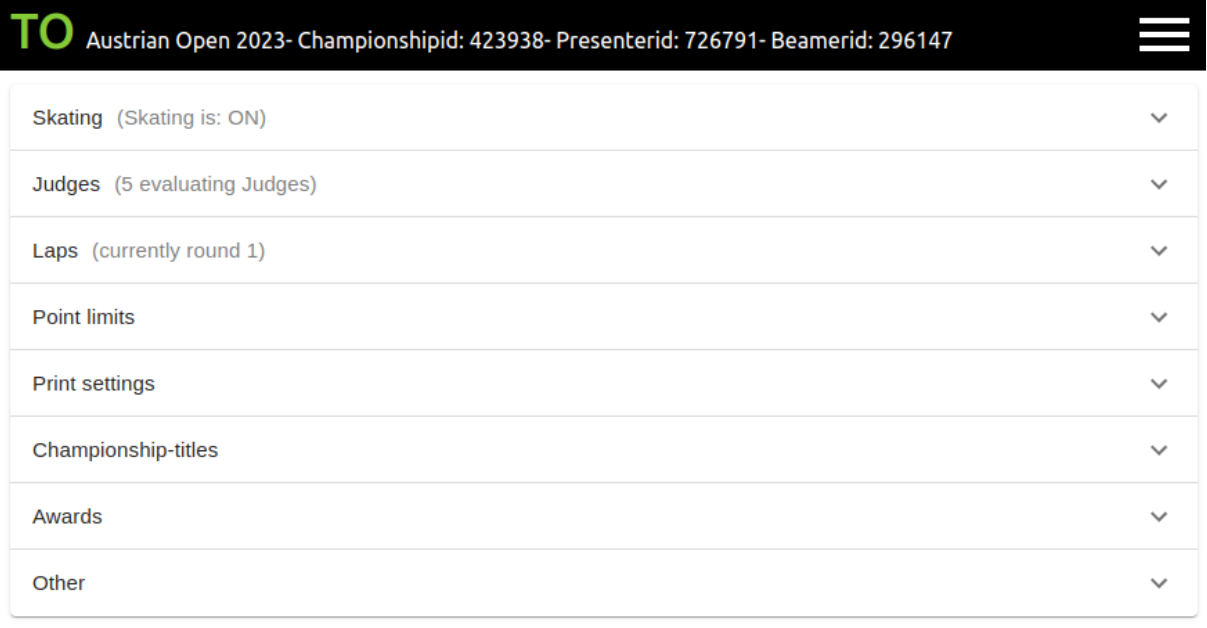

#### 4.4.1.1 **Skating**

"Skating off / on" gibt an, ob alle Bewertungen von jedem Juror für die Auswertung herangezogen werden oder nicht. Ist Skating aktiviert, werden die höchste und die niedrigste Jurybewertung aus den Punktelimits herausgenommen. Mit Skating ist es möglich einen guten Durchschnitt über alle Juroren zu finden und somit kann nicht ein Juror allein einen Tanz komplett ruinieren oder hochstufen. Es ist ein sehr faires System.

#### Ein Beispiel:

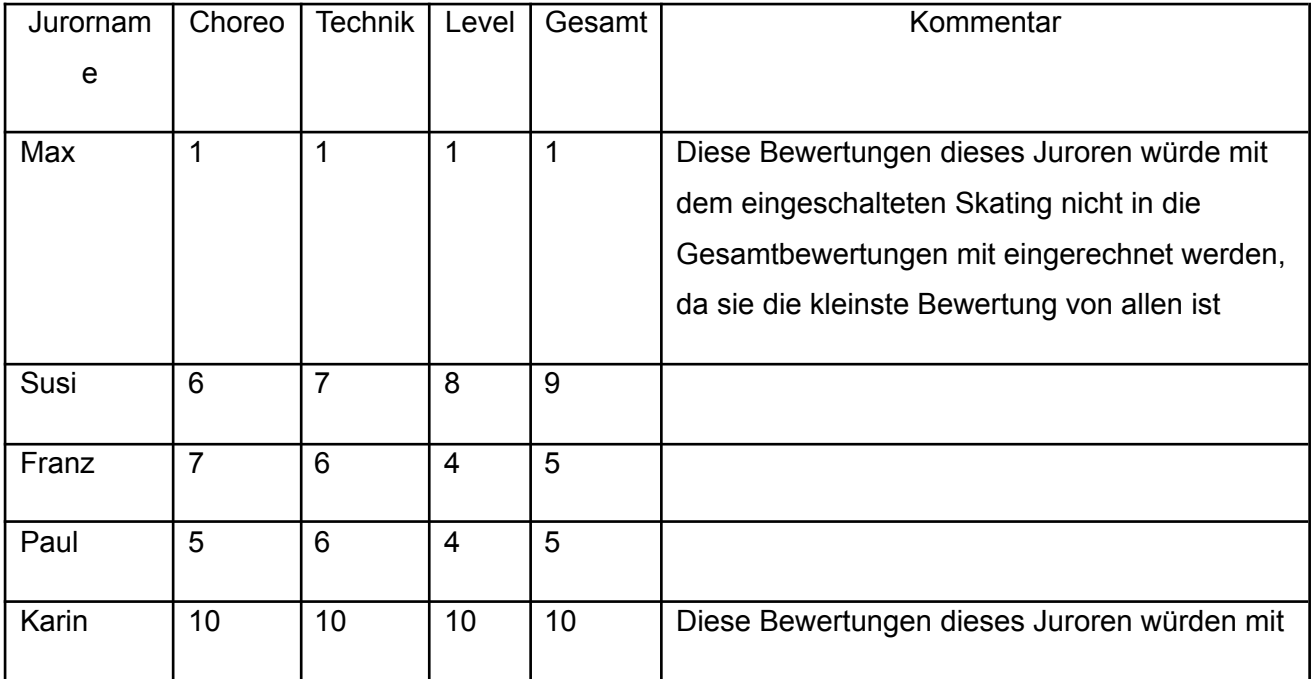

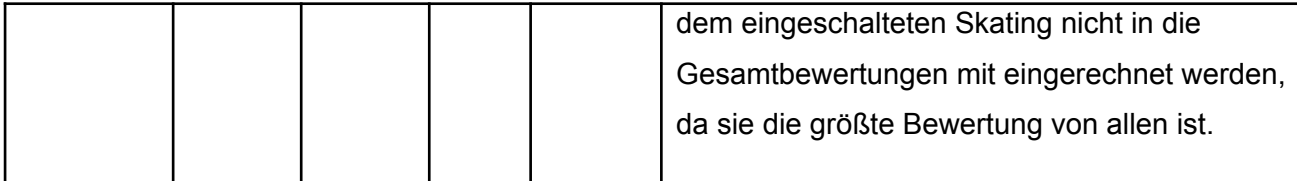

Die Bewertung Max und Karin würden aus der Gesamtbewertung herausfallen, da beim eingeschalteten Skatingsystem die höchste und die niedrigste Bewertung herausfallen würden.

Achtung: Sollten z.B. 5 Juroren bewerten, aber ein Juror vergisst eine Bewertung für einen Tanz einzutragen und es sind nur 4 statt 5 Jurorenbewertungen am Server eingegangen, wird trotzdem nur von den 4 Bewertungen der Mittelwert gezogen. Der Tanz wird rot markiert, sollte ein Juror vergessen haben den Tanz zu bewerten.

Die Skating-Einstellung kann auch zwischen der Meisterschaft ein oder ausgeschaltet werden.

#### 4.4.1.2 **Point limits (Punktelimits)**

Hier werden die Punktelimits für die jeweiligen Runden eingestellt. Es ist auch möglich, diese im Nachhinein noch zu ändern. Ebenfalls in diesem Register ist das Löschen und Erstellen von Auszeichnungen möglich.

#### 4.4.1.3 **Print settings (Druckeinstellungen)**

Unter "Print settings" kann eingestellt werden, ob pro Tanz eine Urkunde gedruckt wird oder für jeden Tänzer eine Urkunde gedruckt wird.

Checkbox angehakt bedeutet, dass jeder Tänzer in dieser Kategorie dieses Tanzes eine Urkunde erhält.

Checkbox nicht angehakt bedeutet, dass der Tanz in dieser Kategorie eine Urkunde erhält.

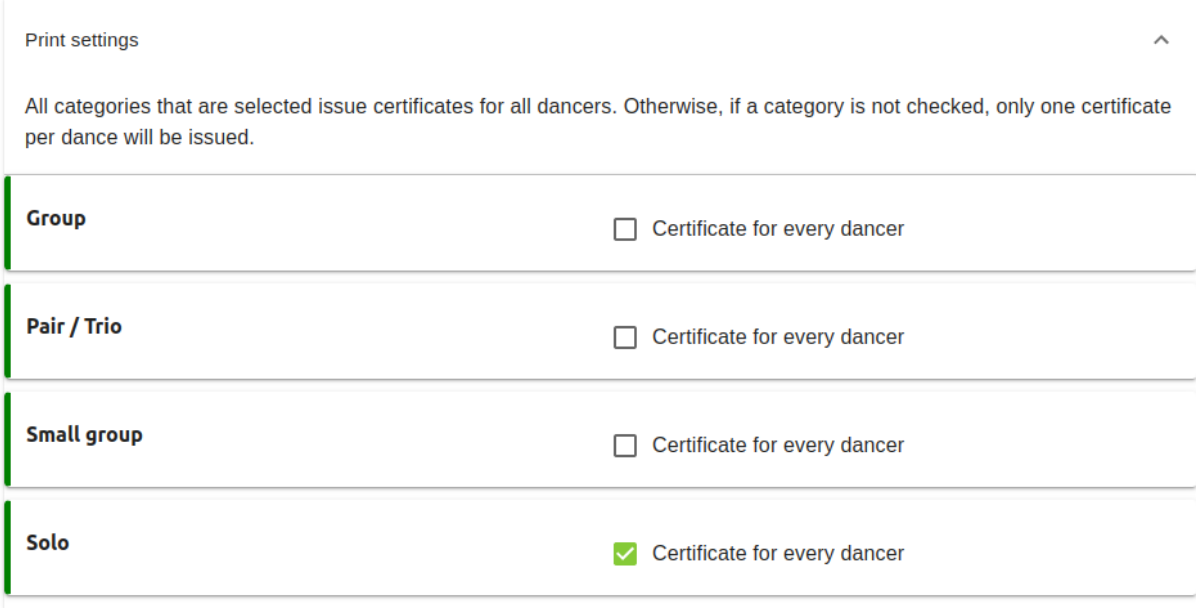

Das obige Beispiel würde bedeuten, dass in jeder Kategorie jeder Tanz eine einzige Urkunde erhalten würde.

#### 4.4.1.4 **Championship-titles (Meisterschaftstitel)**

Hier werden die Meisterschaftstitel eingetragen (Österreichischer Meister, Österreichische Vizemeister ...). Die Anzahl der Titel ist nicht beschränkt. Somit sind auch tausend Titel möglich. Das System erkennt alle Ihre Länder (Countries). Wenn mehrere Länder an einer Meisterschaft teilnehmen, ist es auch möglich, für unterschiedliche Länder unterschiedliche Titel zu vergeben. Beispiel:

- 1. Platz für Österreich: Österreichischer Meister
- 1. Platz für Ungarn: Hungarian Champ
- 2. Platz für Österreich: Österreichiche Vizemeister
- 2. Platz für Ungarn: Hungarian Vice Champ

| <b>Championship-titles</b>                                                                                                    |                           |                                                                                                    |
|----------------------------------------------------------------------------------------------------|---------------------------|----------------------------------------------------------------------------------------------------|
|                                                                                                    | SAVE                      | ADD NEW RANG                                                                                                    |
| If several countries dance at a championship, it is possible to award different championship titles. Example 1st place in different countries: Germany: German champion Hungary:Hungarian Champ |                           |                                                                                                    |
| Rang 1                                                                                                    | Country<br><b>Austria</b> | Championship-title<br>盲<br>Erster                                                                                                    |
| Rang 2                                                                                                    | Country<br><b>Austria</b> | Championship-title<br>同<br>Zweiter                                                                                                    |
| Rang 3                                                                                                    | Country<br><b>Austria</b> | Championship-title<br>盲<br><b>Dritter</b>                                                                                                    |
| If two titles are the same, skip the next title                                                                                                    |                           | Should the future title be skipped if we assign two identical titles? For example: First Champion, First Champion, 3rd place (2nd place skipped) |

4.4.1.5 **Laps (Runden)**

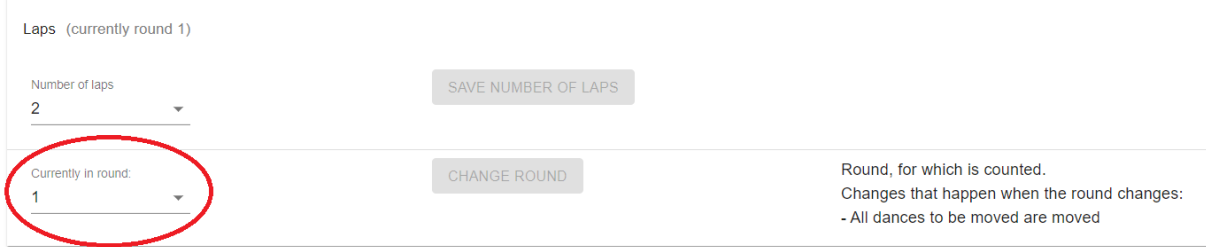

"Number of laps" gibt an, wie viele Runden es bei dieser Meisterschaft geben soll.

Die "**Currently in round**" gibt an, für welche Runde die Juroren die Tänze bewerten. Diese Einstellung ist nur wichtig, wenn es mehr als eine Runde bei ihrer Meisterschaft gibt.

Wenn das System Tänze zu den Juroren sendet, weiß das System nicht, für welche Runde die Bewertungen für den Tanz gelten. Dafür wird die "Currently in round" herangezogen.

#### Ein Beispiel:

Sie haben bei Ihrer Meisterschaft zwei Runden zu tanzen. "Currently in round" ist auf 1 eingestellt. Die Juroren bekommen den Tanz "Tanz im Licht". Die Juroren bewerten den Tanz und der Server weiß anhand der "Currently in round", dass die Bewertungen von den Juroren für die Runde 1 sind.

Die erste Runde wurde durchgetanzt. Nun würde die zweite Runde folgen. Sie müssen nun die "Currently in round" auf 2 stellen. Sie senden wieder den Tanz "Tanz im Licht" an die Juroren. Das System weiß nun, dass diese Bewertungen von den Juroren für die Runde 2 gelten.

#### Zusatzinformation:

Wenn die "Currently in round" geändert wird, werden alle Tänze verschoben, die noch auf die Verschiebung warten. (Tanzänderungen).

#### 4.4.1.6 **Other (Sonstiges)**

Unter dem Punkt finden sich folgende Einstellungen:

- "Delete all points"
- "All dances come through round X"

#### <span id="page-18-0"></span>**4.4.2 Sequence (Reihenfolge)**

Sequence gibt einen Überblick über alle Disziplinen, Altersklassen, Kategorien und Wertungsklassen. Dort wird die Reihenfolge festgelegt, in welcher die Meisterschaft ablaufen soll. Wird die Reihenfolge gespeichert, tritt der Sortieralgorithmus in Kraft.

Der Algorithmus im Hintergrund versucht die Tänze so zu sortieren, dass dieselben Tänzer nicht hintereinander tanzen. So kann gewährleistet werden, dass der Tänzer X nicht dreimal hintereinander tanzt und dann Tänzer Y mehrere Male hintereinander tanzt.

### <span id="page-19-0"></span>**4.4.3 Sequence-detailed (Reihenfolge genau)**

Bei Reihung-Genau ist es möglich, Tänze individuell zu reihen.

### <span id="page-19-1"></span>**4.4.4 Timetable (Zeitplan)**

Hier können Sie einen Zeitplan für Ihre Tänze generieren. Diese Zeiten erscheinen auf Startlisten, Echtzeitübertragungen etc. Erstellen Sie den Zeitplan erst, wenn Sie die Reihenfolge Ihrer Disziplinen definiert haben (Punkt "Sequence").

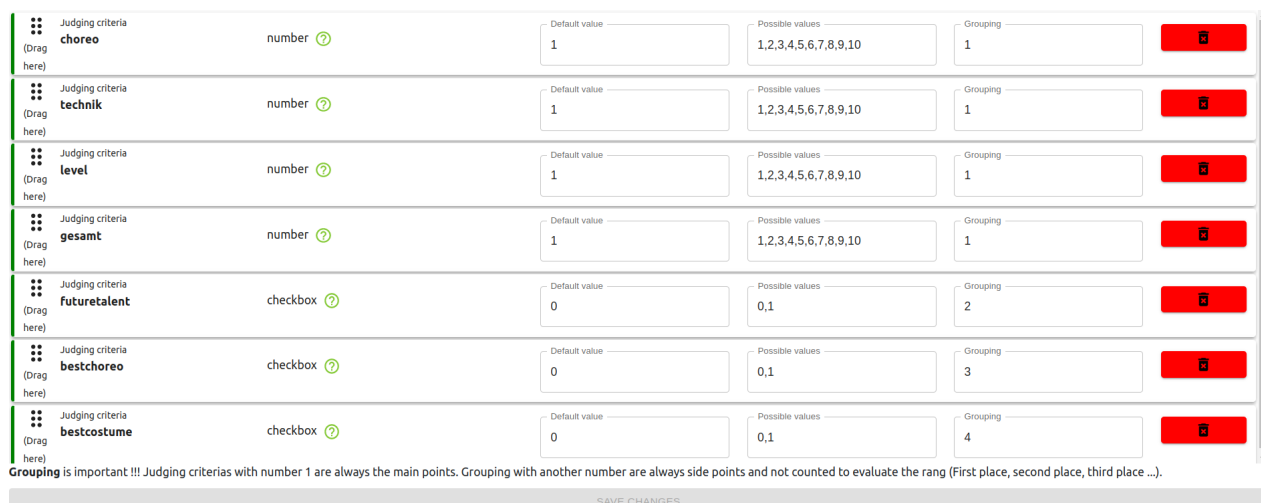

### <span id="page-19-2"></span>**4.4.5 Judging criteria (Beurteilungskriterien)**

Unter der Einstellung "Beurteilungskriterien" können Kriterien eingetragen werden, die bewertet werden sollen. Im oberen Bild ist ersichtlich, dass wir die Kriterien "choreo", "gesamt", "level", "technik" ... bewerten wollen.

Bei den Kriterien kann festgelegt werden, welche möglichen Werte das Kriterium haben kann. Z.B. Choreo kann mit den Werten 1 bis 10 bewertet werden. "futuretalent" ist eine Checkbox und kann nur mit Ja oder Nein bewertet werden.

Die Reihenfolge gibt an, in welcher Reihenfolge die Wertungsnamen bei den Juroren erscheinen sollen.

"Gruppieren" gibt an, welche Kriterien zum Hauptwettbewerb gehören. Die Zahl 1 gibt an, dass dieser Wertungsname zum Hauptbewerb gehört. Alle anderen Zahlen sind Sonderwertungen.

Beispiel, wie es beim Juroren mit der obigen Einstellung aussehen würde:

<span id="page-20-0"></span>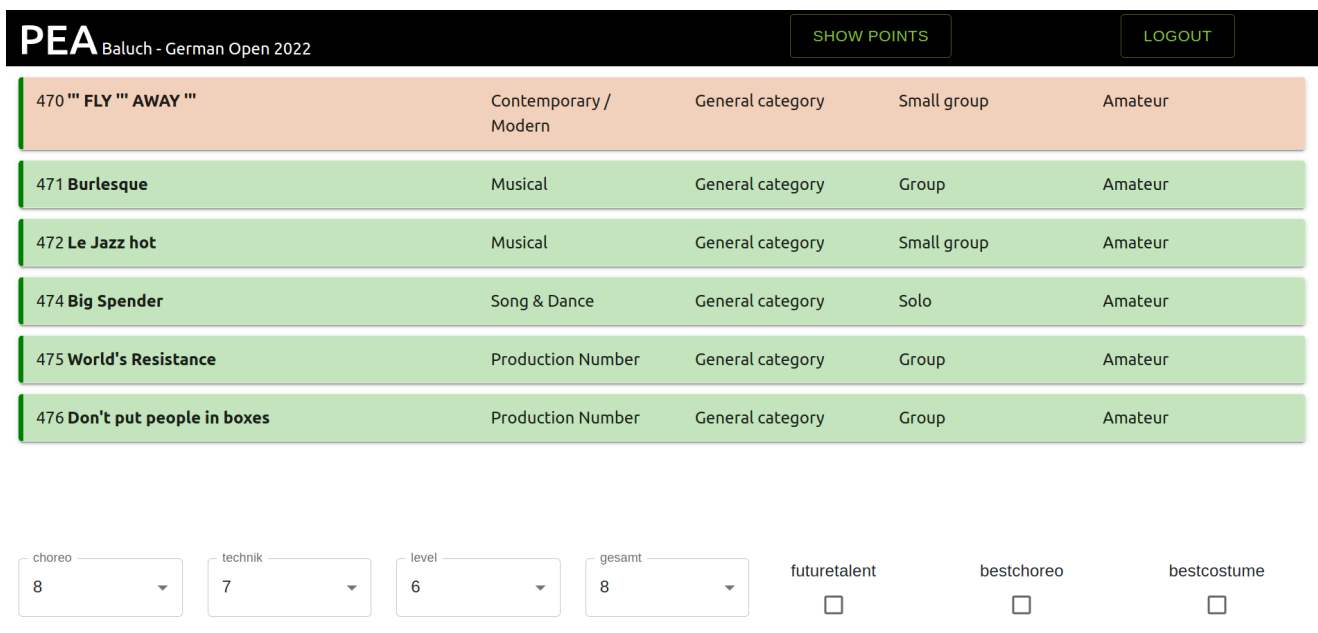

### **4.4.6 Dancer and investors (Tänzer und Anleger)**

Hier ist es möglich, Tänzer und Anleger zu editieren, als auch nach diesen zu suchen. Hier können Sie nachsehen, welche Tänze von welchem Anleger ausgetragen werden und umgekehrt.

### <span id="page-20-1"></span>**4.4.7 Dance change (Tanzänderungen)**

Hier können Tanzänderungen durchführt werden. Die Checkbox "Änderungen sofort übernehmen" gibt an, dass der Tanz sofort verschoben wird. Sollte die Checkbox nicht angeklickt werden, kommen die Tänze in eine Warteschleife. Die Warteschleife wird erst dann automatisch abgearbeitet, wenn die "Laps (Runden)" geändert wird.

Es gibt Situationen, wo eine Tanzverschiebung nicht gleich erwünscht ist. Z.B. wenn wir folgende Disziplinreihenfolge haben: 1. Hip-Hop 2. Open. Wir starten die Meisterschaft in der Disziplin Hip-Hop wird ein Tanz nach Open verschoben. Würden wir diesen Tanz nun sofort verschieben, würde er in der Startliste von Open noch einmal aufgenommen werden. Somit würde er laut Startliste gleich wieder tanzen.

### <span id="page-20-2"></span>**4.4.8 Import & Export (Importieren und exportieren)**

Unter dem Menüpunkt "Import & Export" werden die Tanzdaten vom Portal in die Turniersoftware eingefügt. Es werden nur Tänze importiert, welche die folgenden Bedingungen erfüllen:

- Der Tanz ist angemeldet
- Es gibt eine Musik beim Tanz
- Alle Tänzer nehmen teil

Wurden schon Daten importiert und es sollen noch mehr Daten hinzukommen, kann die Checkbox "Add data" verwendet werden. Die Checkbox "Add data" ermöglicht das zusätzliche Importieren von Tanzdaten.

Es gibt hier auch die Möglichkeit, Testdaten einzufügen. Wenn Sie sich mit dem System noch nicht auskennen, importieren Sie einfach die Testdaten und spielen damit eine Meisterschaft durch. Sie können mit den Testdaten alles machen, was Sie mit Ihrem wirklichen Tanzdaten machen können.

Es gibt mehrere Exportmöglichkeiten, wie z.B. die Veröffentlichung der Startliste und Exportierung der beendeten Meisterschaft.

Beim Exportieren der beendeten Meisterschaft werden die Bewertungen der Tänze und die Siegerehrungsliste ins Portal veröffentlicht. Dies ermöglicht Ihren Mitgliedern, ihre Statistiken online einzusehen.

## <span id="page-21-0"></span>**4.5 Certificates (Urkunden anpassen)**

Im Menüpunkt "Certificates" können Sie die jeweilige Urkunde herunterladen, welche Sie verändern wollen.

Um die heruntergeladene Datei verändern zu können, wird die externe Software "Jaspersoftstudio" benötigt.

Jaspersoftstudio ist ein OpenSource Programm, das gratis für jedes Betriebssystem erhältlich ist.

<http://community.jaspersoft.com/project/jaspersoft-studio/releases>

# <span id="page-21-1"></span>**5 Manage Judges**

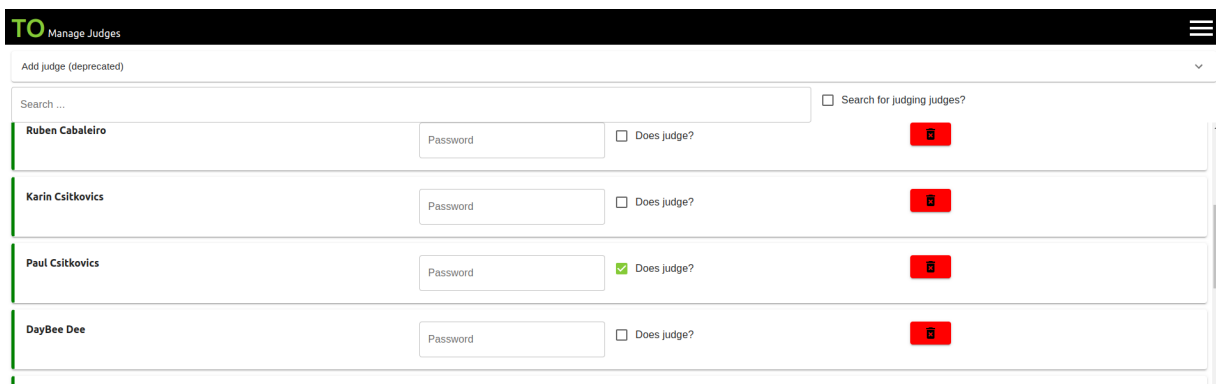

Damit sich Juroren einloggen dürfen, müssen diese unter "Manage judges" eingetragen werden. "**Does judge?**" muss angeklickt werden, wenn er bewerten soll. Es kann ein **Passwort** vergeben werden, sodass der Juror ein Passwort eingeben muss, um bewerten zu können. Dies hat den Sinn, dass Juroren die Bewertungen ihrer Kollegen nicht einsehen können.

# <span id="page-22-0"></span>**6 Tänze bewerten**

Folgend wird erklärt, wie Juroren Tänze bewerten können.

## <span id="page-22-1"></span>**7.1 Choose championship**

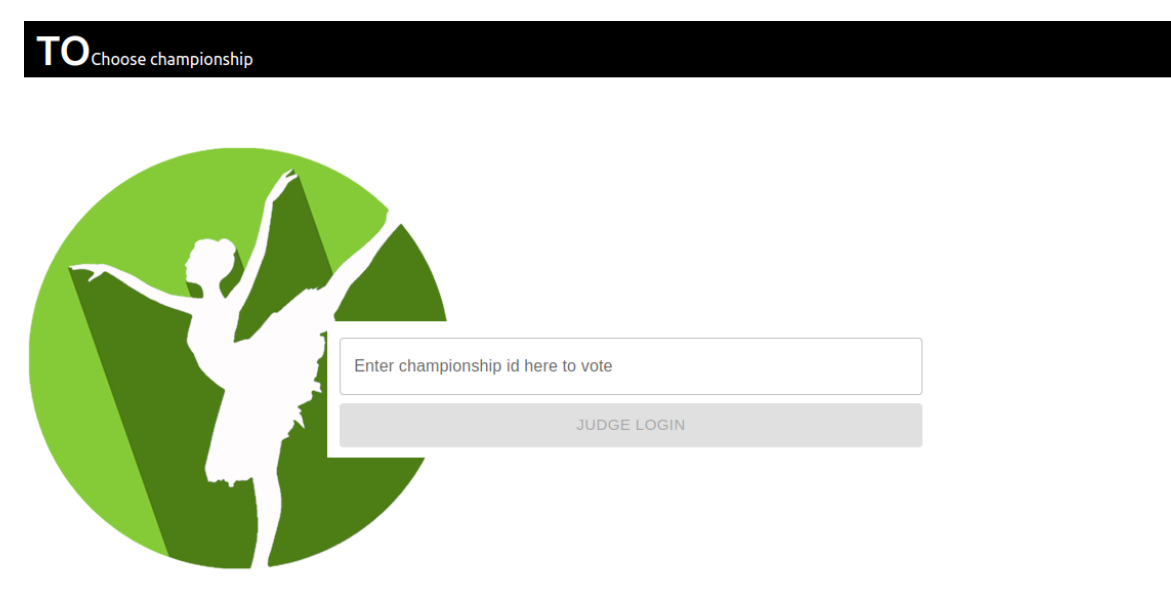

Gehen Sie auf die Webseite [https://app.tournament-one.org/pea.](https://app.tournament-one.org/pea) Geben Sie dort die ChampionshipID der jeweiligen Meisterschaft ein. Drücken Sie danach auf "Judge login".

## <span id="page-23-0"></span>**6.1 Judge login (Juroren Login)**

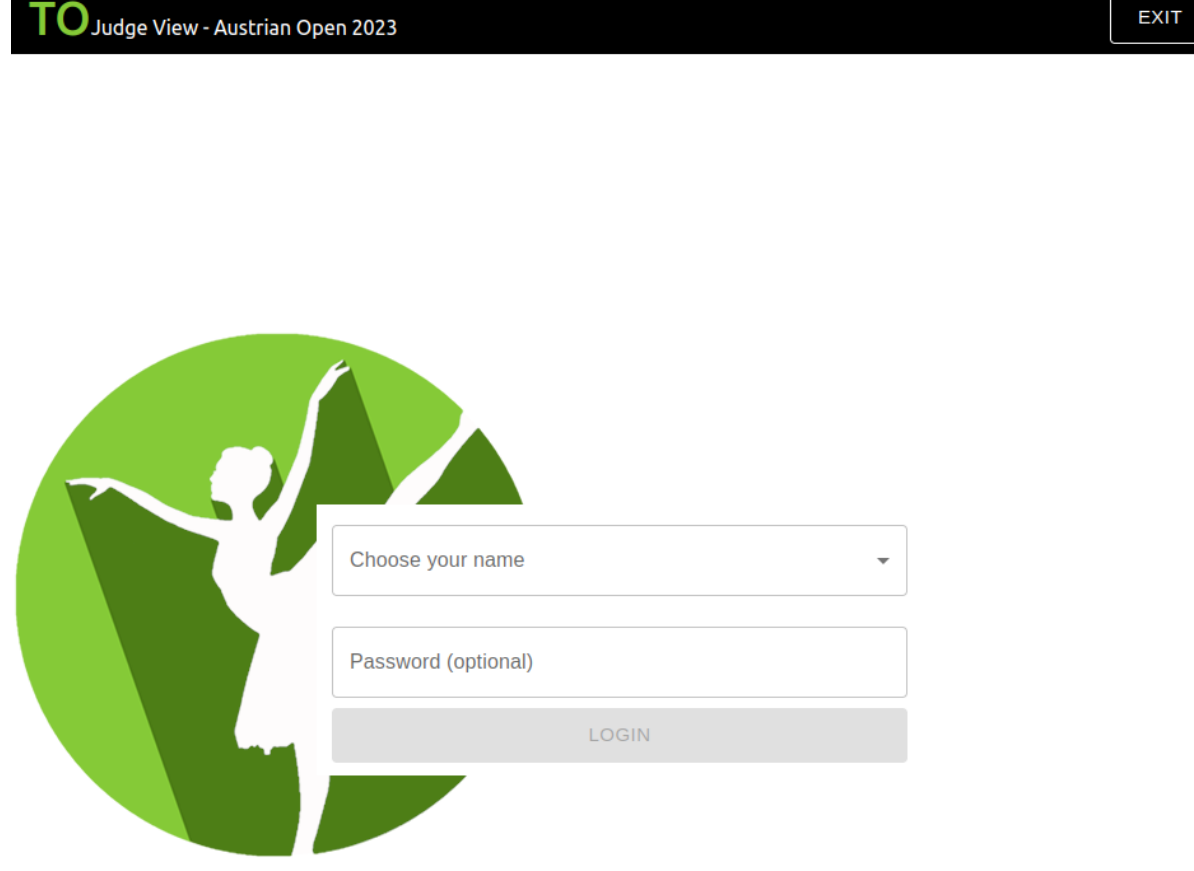

Sie sind nun in die jeweilige Meisterschaft eingestiegen. Hier wählt nun der Juror seinen Namen aus und drückt auf Login. (Optional, aber empfohlen mit Passwort). Danach drückt der Juror auf "Login" und kann nun die Tänze bewerten.

## <span id="page-24-0"></span>**6.2 Bewerten von Tänzen**

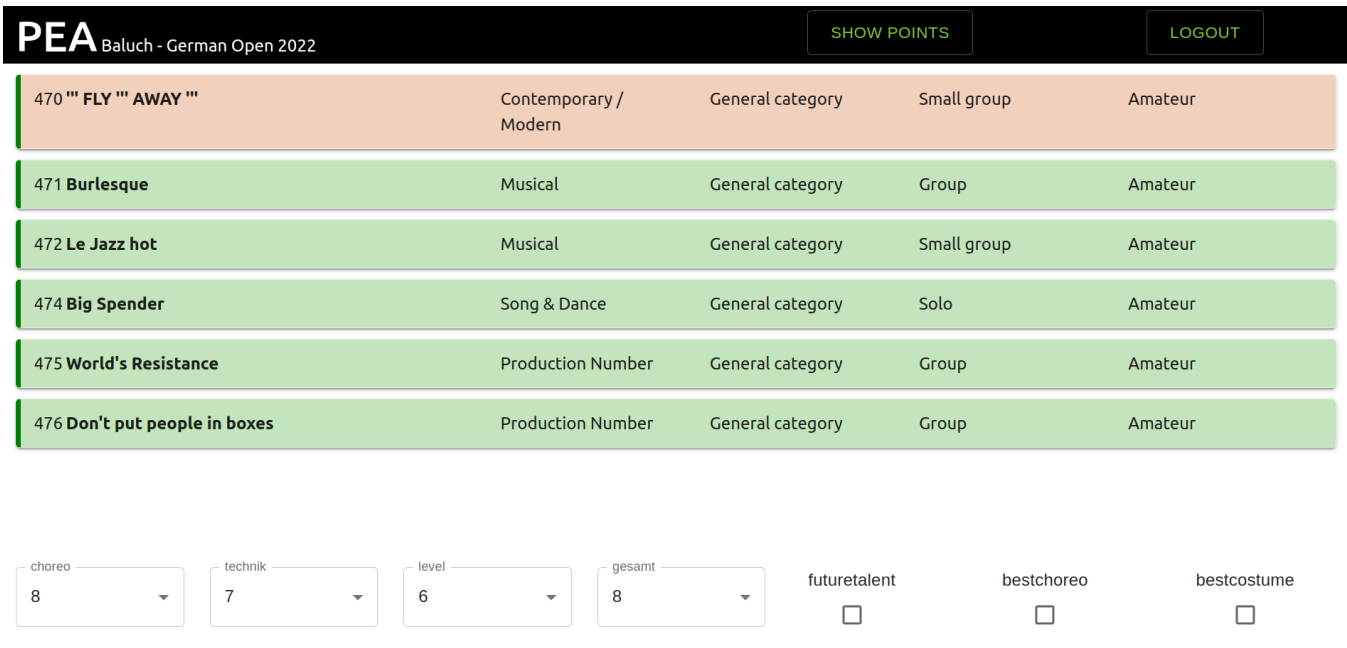

Welche Tänze der Juror sehen kann / bewerten soll, gibt der Server vor (Punkt "Tänze zu den Juroren senden").

Sollte es während der Meisterschaft zu einem Internetausfall kommen, ist das Bewerten mit Einschränkungen möglich. Die Daten werden im Browser bei den Juroren zwischengespeichert. Sobald die Internetverbindung wiederhergestellt ist, werden alle noch nicht übertragenen Bewertungen übertragen. Somit gehen Bewertungen zu keiner Zeit verloren. Die einzige Einschränkung ist, dass der Server keine neuen Tänze an die Juroren senden kann.

Der Logout-Button ist während eines Internetausfalles beim Juroren deaktiviert. D.h. dieser wird rot markiert und der Klick auf den Button gibt dem Juror die Information, dass er sich zurzeit nicht ausloggen darf. **ACHTUNG**: Es kann nicht verhindert werden, dass der Benutzer den Tab oder den ganzen Browser schließt!

Sollte der Browser geschlossen werden, obwohl noch Bewertungen zu übertragen sind (Internetverbindung noch immer nicht vorhanden), bleiben die Daten trotzdem im lokalen Speicher des Browsers gespeichert. D.h. wenn der Browser neu gestartet, die ChampionshipID der Meisterschaft eingegeben und eine Internetverbindung vorhanden ist, werden alle fehlenden Bewertungen übertragen.

## <span id="page-24-1"></span>**8. Browserunterstützung**

- Chrome
- Mozilla Firefox
- Edge

Tournament One 25

- **Android**
- IOS

Getestet wird immer auf der neuesten / aktuellen Version. Der Safari Browser hinkt leider den technischen Entwicklungen hinterher. Der Safari Browser zeigt nicht alle alle Elemente richtig an, deshalb verwenden Sie einen anderen Browser.

## <span id="page-25-1"></span>**9. Datenschutz und Sicherheit**

Die Software und verwendete Bibliotheken werden laufend gewartet. Die Software erfüllt alle Sicherheitsstandards der Webentwicklung.

Jeder Veranstalter hat immer nur Zugriff auf seine eigenen Daten. Niemals können Meisterschaftsdaten von anderen Veranstaltern eingesehen werden.

Alle MP3s und hochgeladenen PDFs einer Meisterschaft werden am letzten Veranstaltungstag + 2 Monaten gelöscht. Die Rechnungen bleiben erhalten!

# <span id="page-25-2"></span>**10. Zusätzliche Informationen**

Es gibt einen Sonderfall im Programm:

Wenn ein Juror die Wertung Choreo:1 Technik:1 Level:1 Gesamt:1 (also immer 1) übergeben möchte, muss er einmal irgendwo auf eine andere Zahl und dann wieder 1 auswählen. Sonst wird die Wertung nicht registriert.

Z.B: 2 1 1 1 danach wieder auf 1 1 1 1

# <span id="page-25-0"></span>**11. Ablauf / ToDO für eine Meisterschaft**

- 1. [Registrieren](#page-3-1) Sie sich als Veranstalter im Portal
- 2. Legen Sie eine Meisterschaft an ("Manage [Championships"\)](#page-9-0)
- 3. [Importieren](#page-20-2) der Daten
- 4. Skating an oder [abschalten](#page-15-1) ("Soll die höchste und niedrigste Bewertung gewertet [werden](#page-15-1) oder nicht")
- 5. Punktelimits eintragen bzw. Updaten (gegebenenfalls [Auszeichnungen](#page-15-1) eintragen)
- 6. Meisterschaftstitel [eintragen/updaten](#page-15-1)
- 7. [Druckeinstellungen](#page-15-1) überprüfen
- 8. [Beurteilungskriterien](#page-19-2) einstellen
- 9. Die Tänze für die [Meisterschaft](#page-18-0) sortieren
- 10. (optional) Die [Reihenfolge](#page-19-0) der Tänze innerhalb einer Disziplin anpassen
- 11. [\(optional\)](#page-19-1) Zeitplan erstellen
- 12. Juroren eintragen und bestätigen, dass sie bei der [Meisterschaft](#page-21-1) bewerten
- 13. Tänze [auswählen,](#page-12-1) die von den Juroren bewertet werden sollen
- 14. Exportieren der beendeten [Meisterschaft](#page-20-2)

Tournament One 26

# <span id="page-26-0"></span>**12. Tipps und Tricks**

Nach 13 Jahren Erfahrung kann ich Ihnen ein paar Tipps für Ihre Meisterschaft mitgeben:

- Drucken Sie die Urkunden nicht erst nach der Meisterschaft, sondern drucken Sie während der Meisterschaft. Es ist natürlich möglich, alles nach der Meisterschaft zu drucken, aber es ist stressfreier, wenn Sie schon während der Meisterschaft damit beginnen. Der Drucker spinnt, die Tintenpatrone ist aus, das Papier passt nicht … nur um ein paar Beispiele für Probleme zu nennen. Achtung: Denken Sie an Verschiebungen. Z.B. könnte es sein, dass Tänze in andere Disziplinen verschoben werden, dann kann es auch sein, dass sich die Platzierungen in anderen Disziplinen ändern. Z.B. Ihre Disziplin "Hip-Hop" ist komplett fertig und Sie drucken die Urkunden für diese Disziplin. Nun wird ein Tanz von einer anderen Disziplin in "Hip-Hop" verschoben. Sie müssen jetzt unbedingt überprüfen, ob dieser verschobene Tanz nicht jemand anderen von seiner Platzierung verdrängt hat.
- Legen Sie den Anmeldeschluss nicht zu knapp an Ihre Meisterschaft. Sie müssen die Startliste erstellen und veröffentlichen. Nach einigen Tagen werden die ersten Anfragen bezüglich "Verschiebung der Tänze" kommen, Sie müssen Ihre Flyer drucken, Ihre Mitglieder müssen die Startliste kennen (wann ist ihre Disziplin), damit Sie An- und Abreise planen können etc.
- Wenn Sie eine Startliste veröffentlicht haben, dann ändern Sie nicht mehr die Startnummer der Tänze. TänzerInnen und Tänzer merken sich Ihre Startnummer. Daher ändern Sie auf keinen Fall die Startnummer, wenn Sie einmal eine Startliste veröffentlicht haben.

## <span id="page-26-1"></span>**13. Copyright**

Das Copyright liegt bei Christoph Paul Pedretscher, MSc.

Sollte eine Frage trotz dieser Dokumentation unbeantwortet geblieben sein, können Sie mir auch eine E-Mail an [Christoph.Paul@pedretscher.at](mailto:Christoph@pedretscher.at) senden.